# **Dashboard Bookmarks**

- [Overview](#page-0-0)
- [How to create a Dashboard Bookmark](#page-0-1)
	- <sup>o</sup> [Delete a Dashboard Bookmark](#page-1-0)
- [How to apply a saved bookmark](#page-1-1)
- [Default Bookmark](#page-2-0)
	- [Manage default bookmarks](#page-3-0)
		- **[Remove Default](#page-3-1) [Make Default](#page-4-0)**
		-
		- [Change Default](#page-4-1)

### <span id="page-0-0"></span>**Overview**

This functionality allows you to bookmark filter and/or drill states on a dashboard.

Bookmark filter enables you to bookmark your dashboard after applying a combination of filter values to it. Doing so saves you the trouble of having to reapply the same filter combination each time you visit your dashboards. You can simply reload your dashboard with the preferred filters upon selecting a Dashboard Filter Bookmark.

You can also bookmark current drill-state (drill down or drill anywhere) in the Dashboard. These types of Bookmarks can be used in live Dashboards, or in Dashboard broadcasts.

Bookmarks can be created as Filters only, Drill state only or both Filter and Drill state. You can also choose to make it publicly available for every dashboard user, or only specific user(s). Private bookmarks will only be seen by the user who created them, and the assigned dashboard users. They are identified with a lock icon next to them.

## <span id="page-0-1"></span>How to create a Dashboard Bookmark

- 1. Open a dashboard that contains filters or has at least one report with drill down or drill anywhere.
- 2. Set the filter values that you prefer or the drill state on the relevant reports. Filters may include one or more filter or filter groups, and across any of the sub tabs in the dashboard.
- 3. If you have set filters, make sure you click the Apply button on the filter panel. This will refresh your dashboard reports with your selected filter values.
- 4. There is a button on the top right of the screen for Bookmarks. This is used for the case where there are no global filters on the Dashboard.
- 5. A Bookmark panel will appear displaying existing dashboard filter bookmarks that are available to you.
- 6. Click on the + New Bookmark button on this popup.

7. When the Create Bookmark popup appears, enter a title for the bookmark and give it a brief description to allow users to understand its purpose.

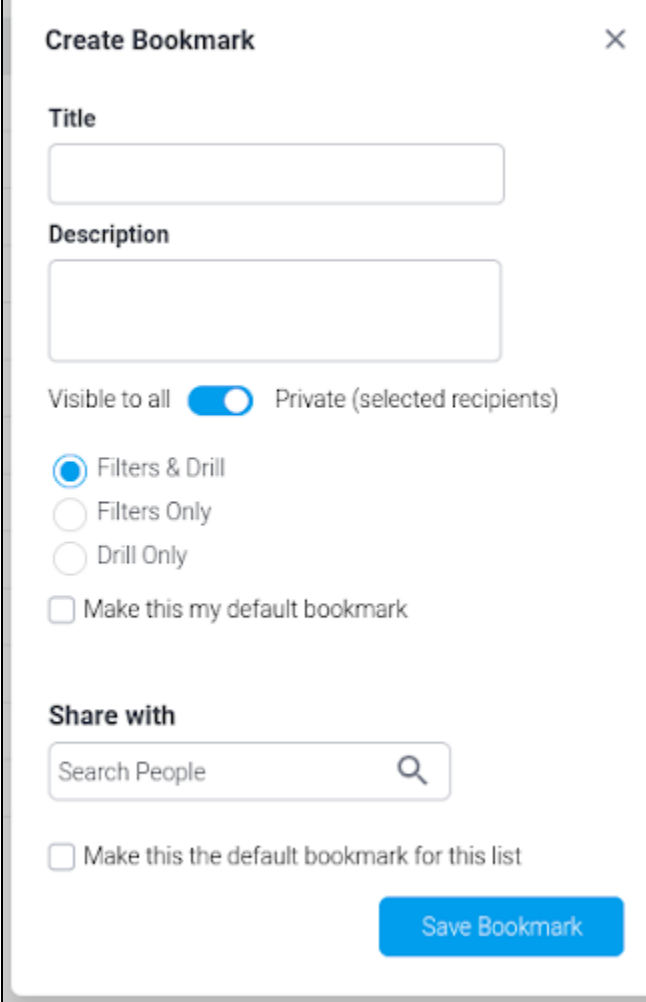

- 8. Select between Filters & Drill, Drill Only and Filters Only. Drill Only will bookmark the existing drill state, but will ignore any filters set. Filters Only will bookmark the current filter state, but will ignore any drill state. Filters & Drill will bookmark both the current filter and drill states.
- 9. Enable the Private toggle to make the bookmark available to specific dashboard users. Or disable it to make it publicly accessible to all users of the dashboard.
- 10. Select the Make this my default bookmark checkbox to select this as your default bookmark. Personalized for the current user, the bookmarked filter values will be automatically applied when the user first loads the dashboard or if they reset the filters. Learn more about default bookmarks.
- 11. You can add users to share the bookmark with, especially if a bookmark is private. If no user is specified, then only the creator of a private bookmark will be able to use it.
- 12. You may also select this as the default filter bookmark for other users selected above, provided you have the correct role function. Select the Make this the default bookmark for this list checkbox to do so.
- 13. Click on the Save Bookmark button. The new bookmark will appear in the bookmark popup.

#### <span id="page-1-0"></span>**Delete a Dashboard Bookmark**

Note that only the user who created a bookmark can **delete** it. To do so, simply click on the delete icon of a bookmark in the panel.

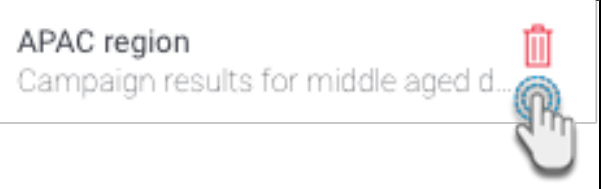

### <span id="page-1-1"></span>How to apply a saved bookmark

Here's what to do to quickly refresh your dashboard by applying your bookmarked values.

1. In your dashboard, click on the bookmark icon on a filter panel or on the top right of the dashboard.

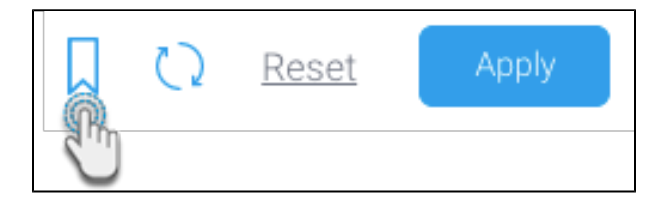

2. When the bookmark panel appears, click on the name of the bookmark that you wish to apply.

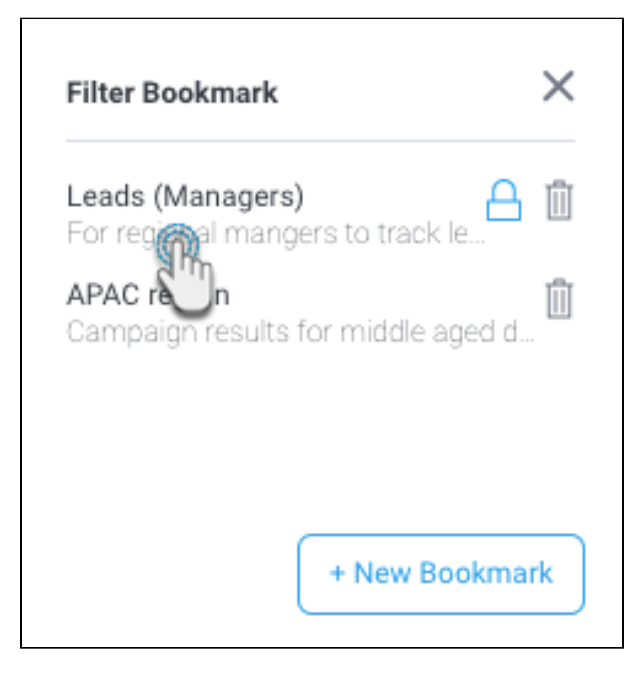

3. Your dashboard will be reloaded based on the filter value combinations and/or the drill states you had saved with that bookmark.

**Note:** If a saved filter in a group of bookmarked filters was deleted, the other filters would still work when the bookmark was activated. Similarly, adding a new filter would not affect other saved filter values in a bookmark. This also applies to the drill state saved bookmark.

# <span id="page-2-0"></span>Default Bookmark

Users can set up personal default bookmarks that appear on the dashboard whenever they load it, or reset the filters. These will only be available for the user who creates them, or users they choose to share it with. Default bookmarks can be identified with a Default label in the bookmark list.

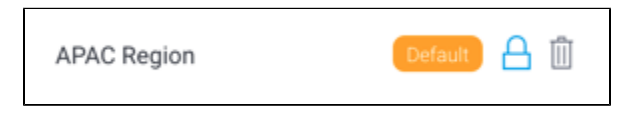

To create default bookmarks, apply your preferred filter values to a published dashboard and/or the drill state that you want to bookmark, create a new bookmark (as shown above), and ensure to select the Make this my default bookmark checkbox.

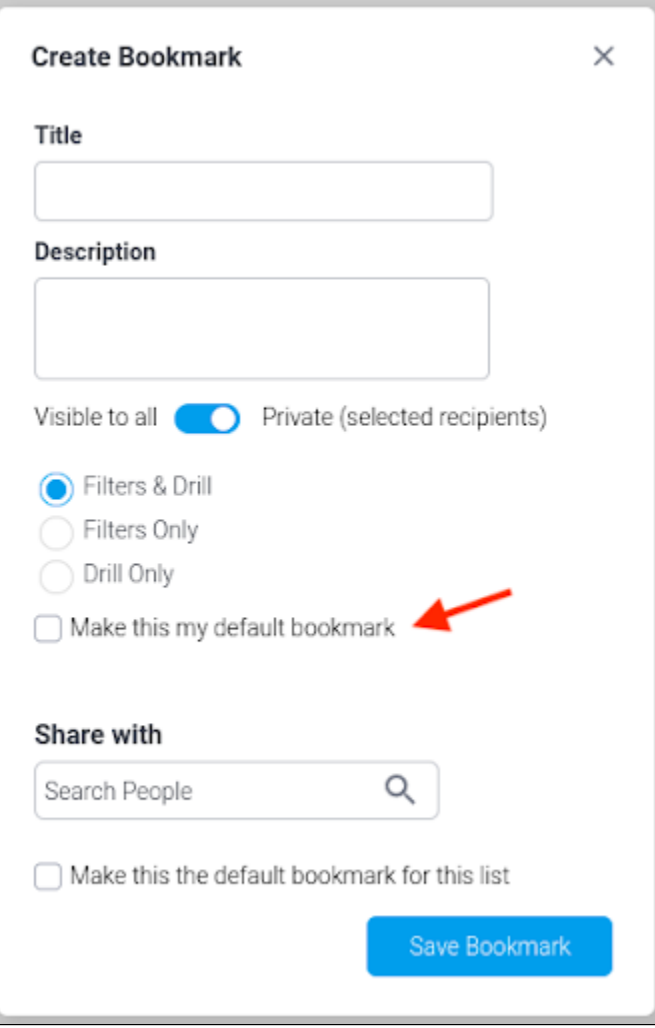

To use this as the default for other users, add the users, and select the Make this the default bookmark for this list checkbox. Note: This will only become their default bookmark, if they don't already have any personal bookmarks saved as defaults.

Please note that if a dashboard has [default filter values](https://wiki.yellowfinbi.com/display/yfcurrent/Default+Filter+Values+in+Dashboards) specified by the dashboard builder, they will be overridden by their personal default bookmarks values. This also applies to the drill state bookmark.

### <span id="page-3-0"></span>Manage default bookmarks

You can further manage default bookmarks.

<span id="page-3-1"></span>**Remove Default**

To remove a bookmark from being the default, apply the bookmark by selecting it, and click on the **Remove Default** button.

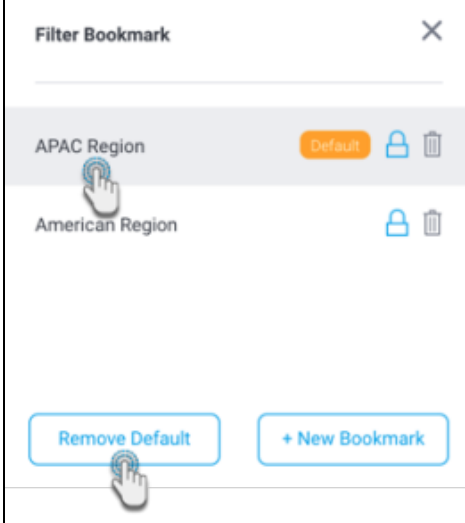

#### <span id="page-4-0"></span>**Make Default**

If you do not have any bookmarks selected as default, then apply a bookmark by selecting it, and click on the **Make Default** button.

 $\overline{\mathbf{1}}$ 

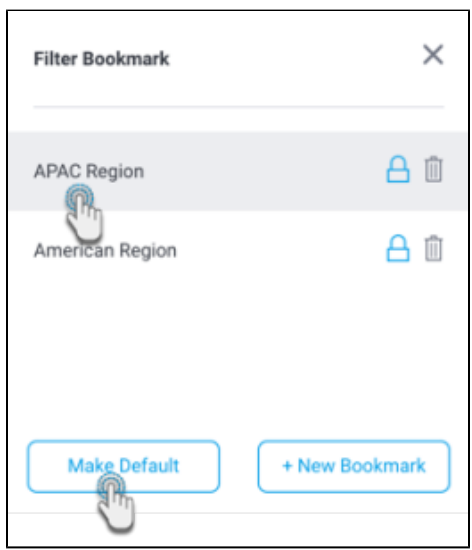

#### <span id="page-4-1"></span>**Change Default**

To change your default bookmark to another, apply the bookmark that you wish to make the default by clicking on it. Then bring up the bookmark panel again and click on the Change Bookmark button.

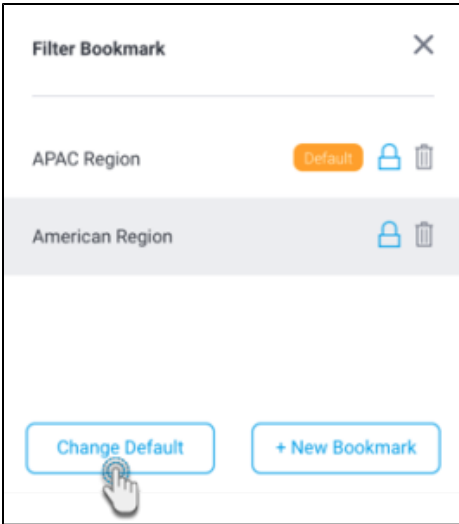